## Creating a Family Tree Maker Report of People Likely Appearing in the 1950 U.S. Federal Census.

## Creating a Filter of People to Appear in Your Report:

1. Within Family Tree Maker, navigate to the People workspace and select Tree tab (index).

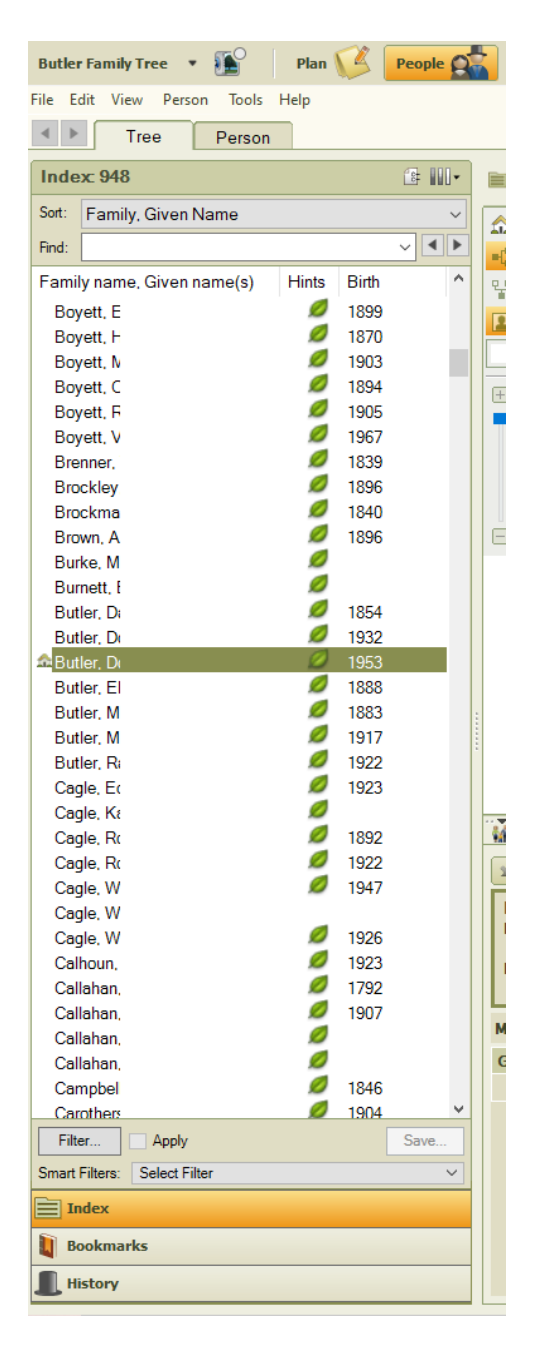

- 2. Select your name in the index.
- 3. At the bottom of the index panel, select the "Filter..." button.
- 4. The Filter Individuals dialog box appears. Near the center of the dialog box, click on the "Ancestors >" button.

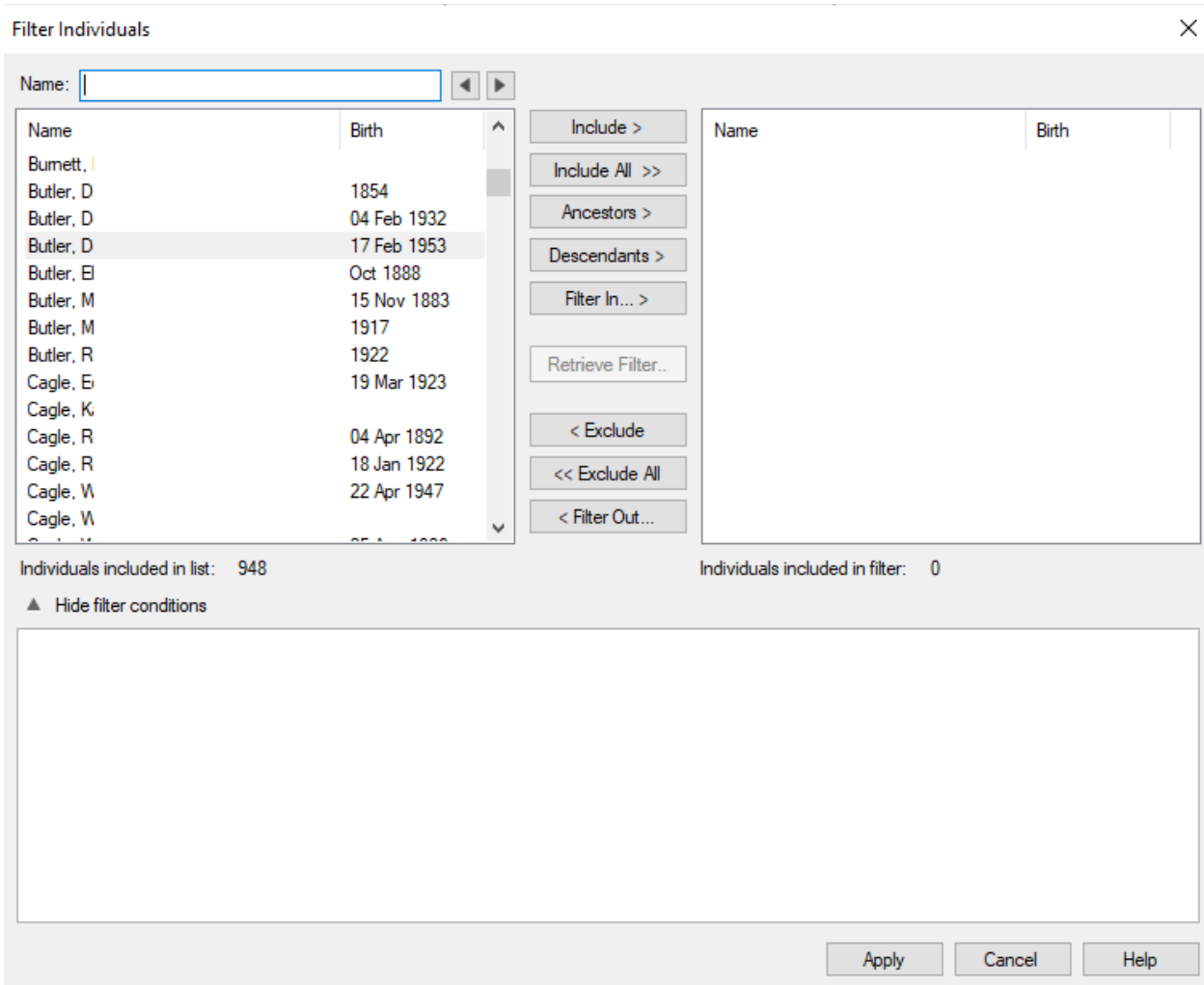

5. The Ancestors dialog box will then appear. The Number of generations field for most people should fall in the 2 to 6 range depending on your age and situation. If your ancestors are more recent arrives to the United States, a lower number will suffice. If you are young, you may need a higher number. The number of people matching the criteria in your filter will increase exponentially for every generation added.

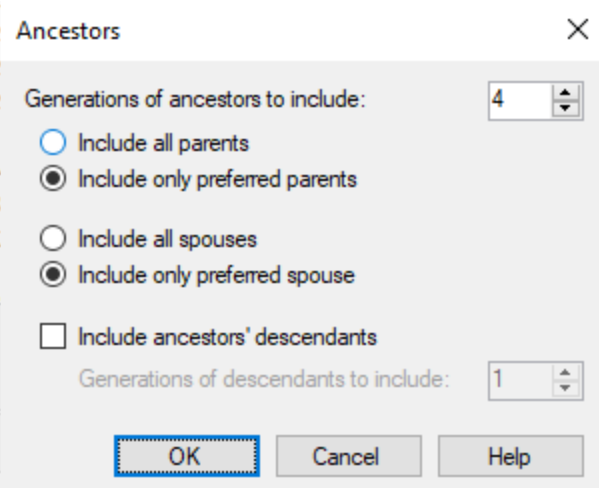

- 6. Select either "preferred parents" or "all parents". If you select "all parents" your filter will include stepparents, adopted parents, and so on, for each of your people.
- 7. Select either "all spouses" or "preferred spouses". If you select "preferred spouses" it will only include the designated preferred / first / last spouse.
- 8. If you would like to include the descendants of ancestors, you may click the checkbox. If the checkbox is marked, you will need to select how many generations of descendants you would like to include. Again, the higher the number of generations you include, the larger your resulting list will increase exponentially. Click the "OK" button when you have finished making your selections.
- 9. Click on the "< Filter Out..." button. We will now filter out those individuals born prior to 1840.
- 10. Fill out the dialog box to match this example and click the "OK" button.

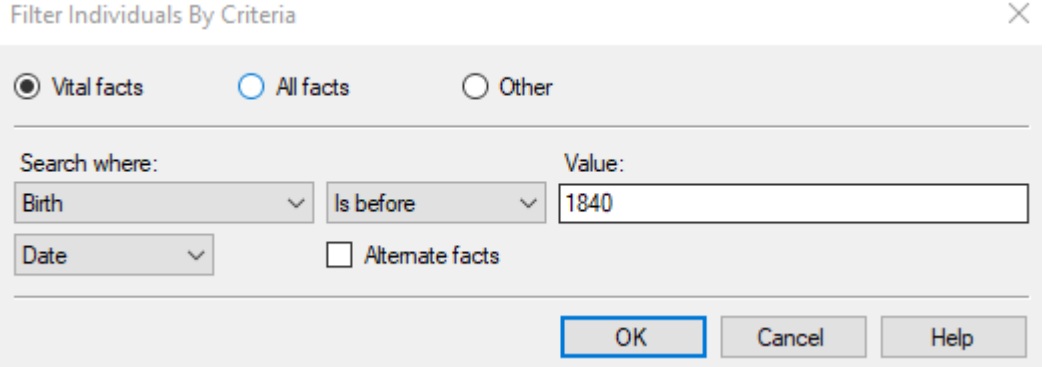

11. Click the "Filter Out" button again to create another filter for people who had died before 1 April 1950. Fill out the dialog box to match the following example and click the "OK" button. Filter Individuals By Criteria

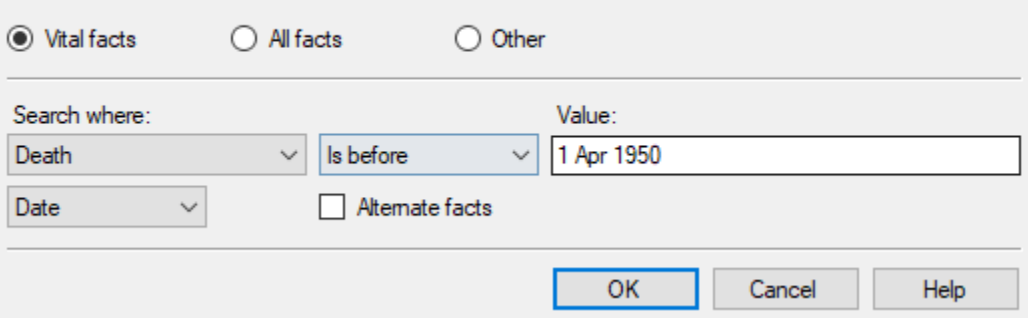

12. Click the "Filter Out" button yet again to create another filter for people born after 1 April 1950. Fill out the dialog box to match the example below and click the "OK" button.

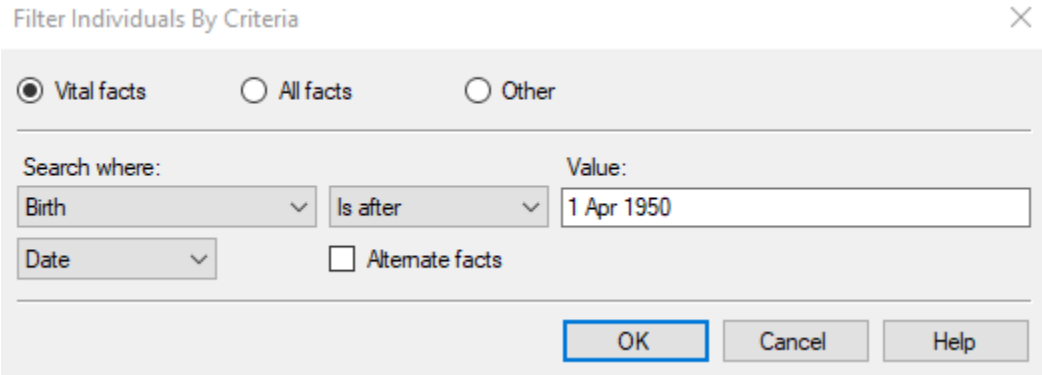

- 13. The list of people that will appear on the report will be displayed in the upper-right. This list can be modified further by choosing additional buttons in the center column or by selecting the pencil icon (edit) in the panel toward the bottom of the dialog box.
- 14. Modify the options until you get a desired list that is also manageable. When you have finished, click Apply.

 $\times$ 

Filter Individuals

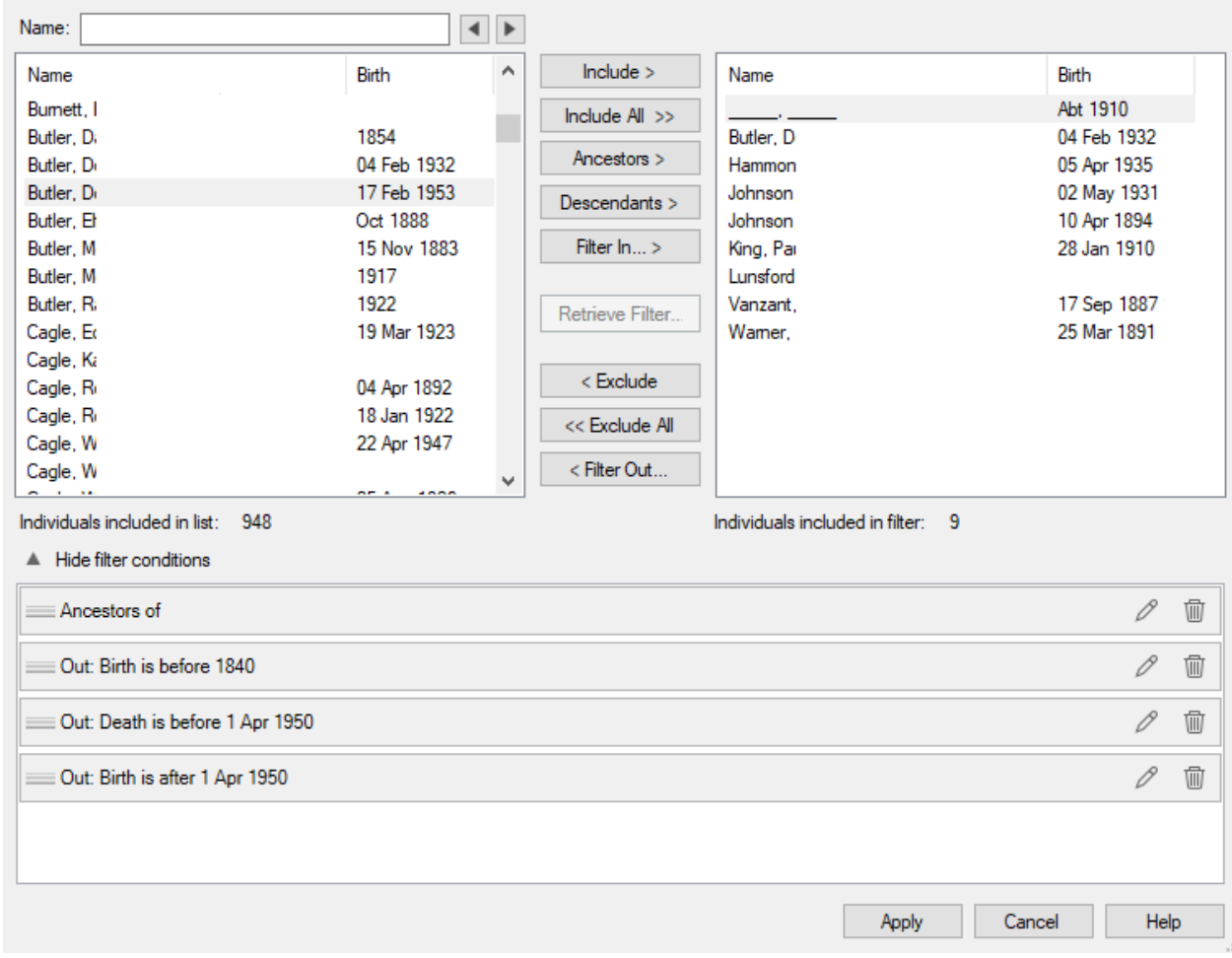

- 15. The ancestors to search will appear in the Index panel on the left. Now click the "Save..." button that appears toward the bottom of the Index panel.
- 16. Name your newly created filter and click the Save button. In this example we will call your new filer "Alive 1950".

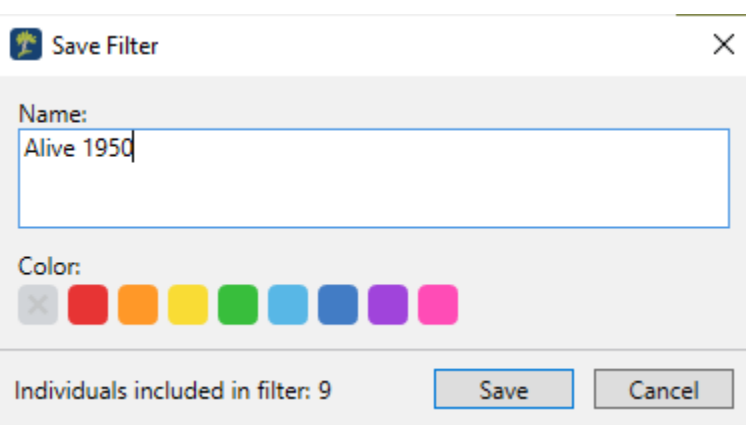

## Generate the Report:

- 17. Click on the "Publish" Workspace.
- 18. On the left panel will be the list of Publication Types. Click on the Person Report and then on the List of Individuals Report.

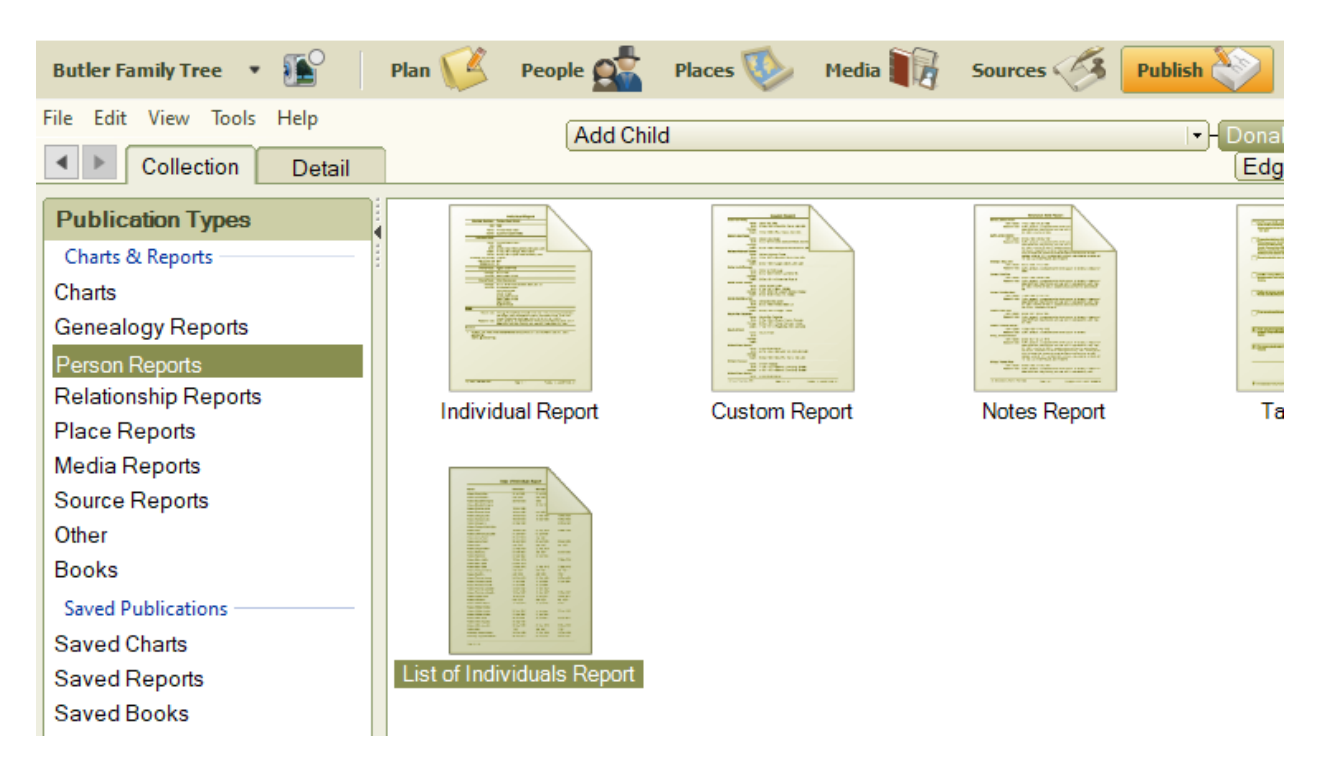

19. On the far-right panel click on the "Create Report" button.

20. In the List of Individuals Report Options panel, the Individuals to include field needs to have the "Selected Individuals" selected.

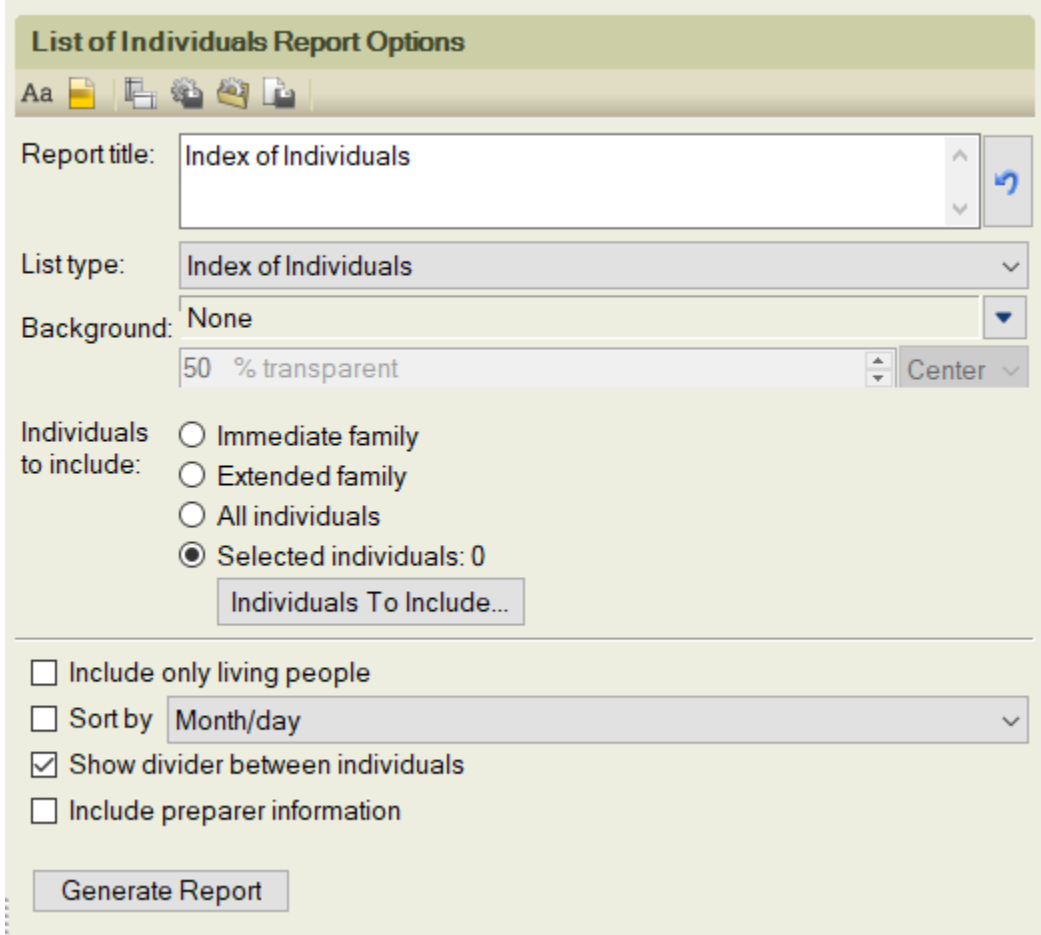

21. Click the "Retrieve Filter..." button.

Filter Individuals

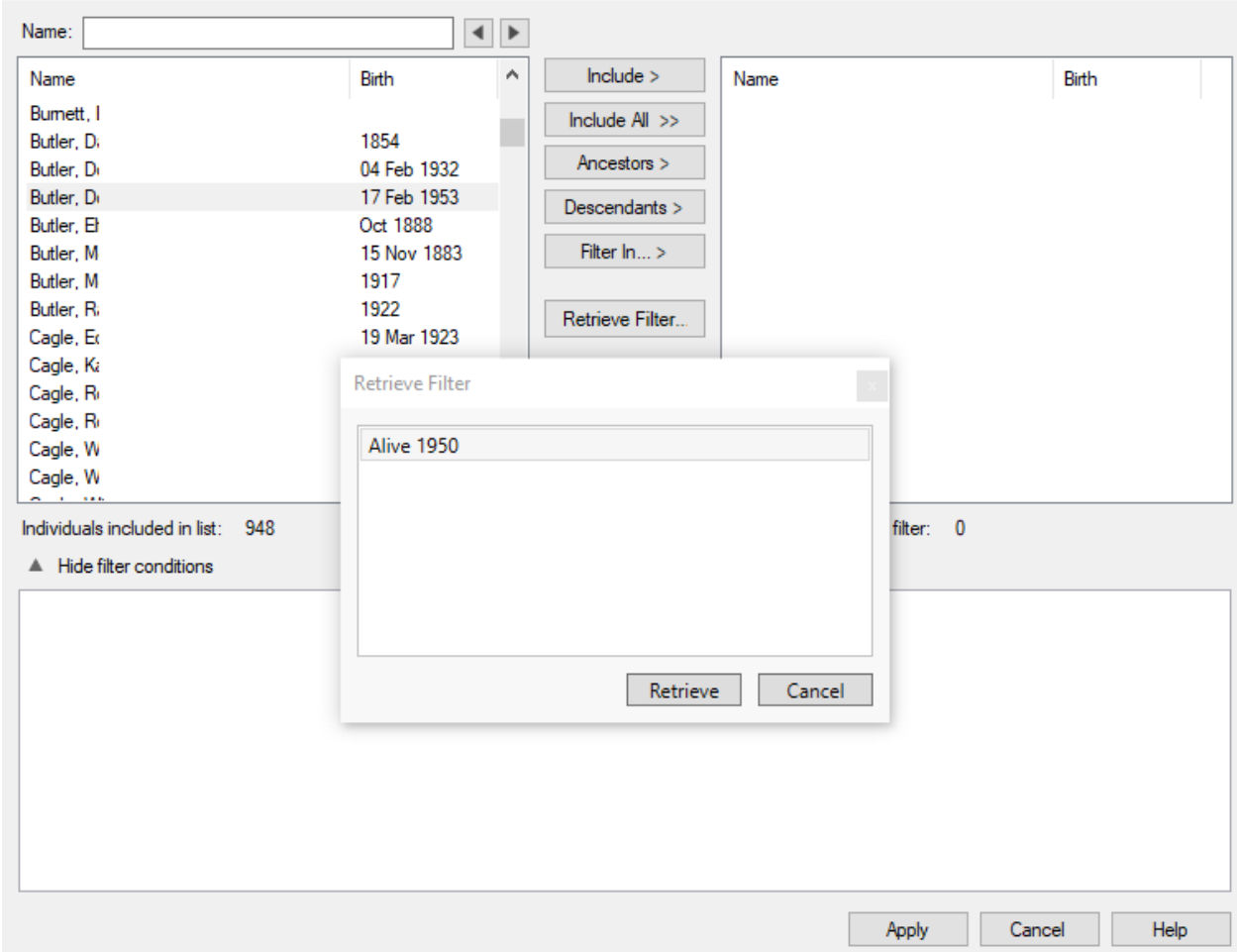

- 22. Select the "Alive 1950" filter you just created and click the "Retrieve" button.
- 23. The results of your filter will appear in the right upper panel. Click the "Apply" button.

Genealogical Forum of Oregon (gfo.org)

 $\times$ 

Filter Individuals

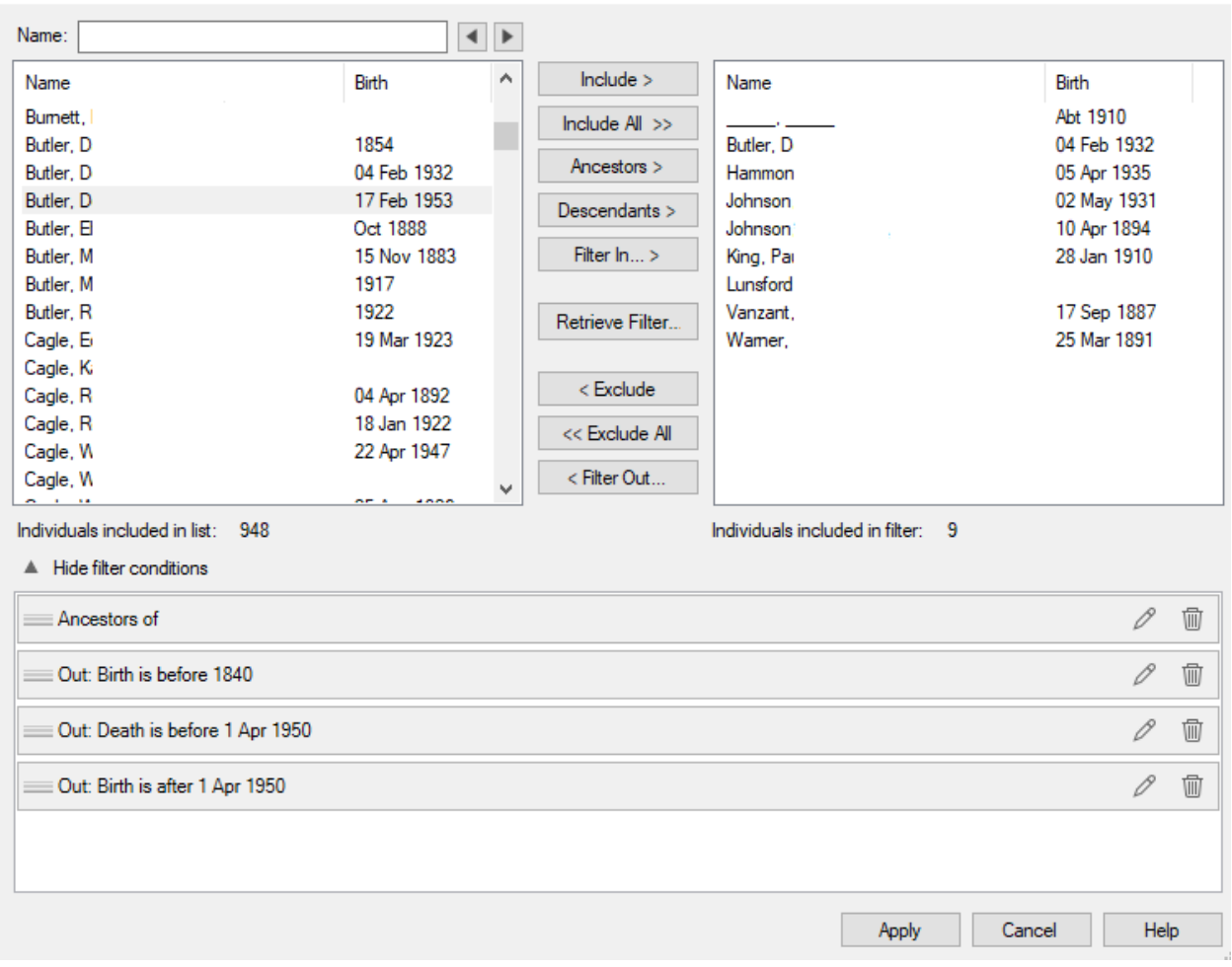

24. A preview of the report will appear in the large Preview panel.

## **Index of Individuals**

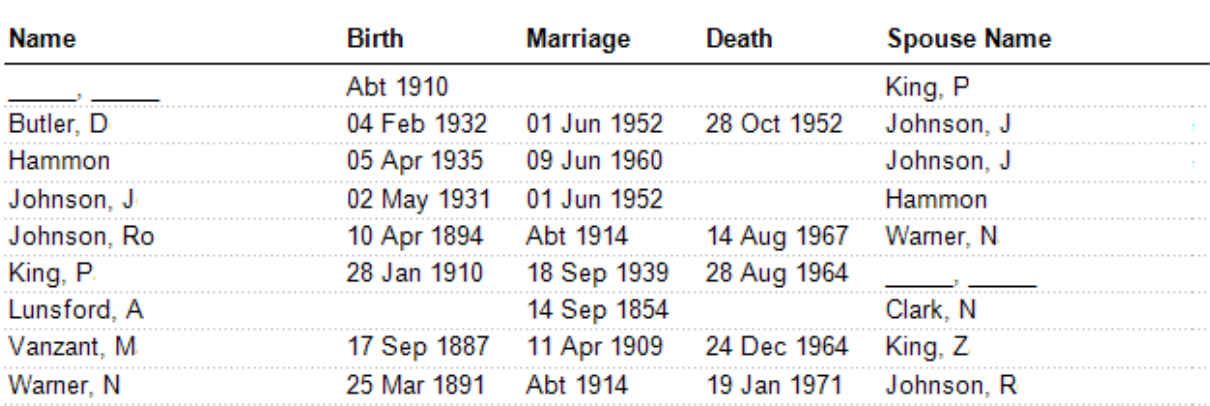

 $\times$ 

25. When you are finished with the Preview window, click the "Generate Report" button at the bottom of the List of Individuals Report Options panel.

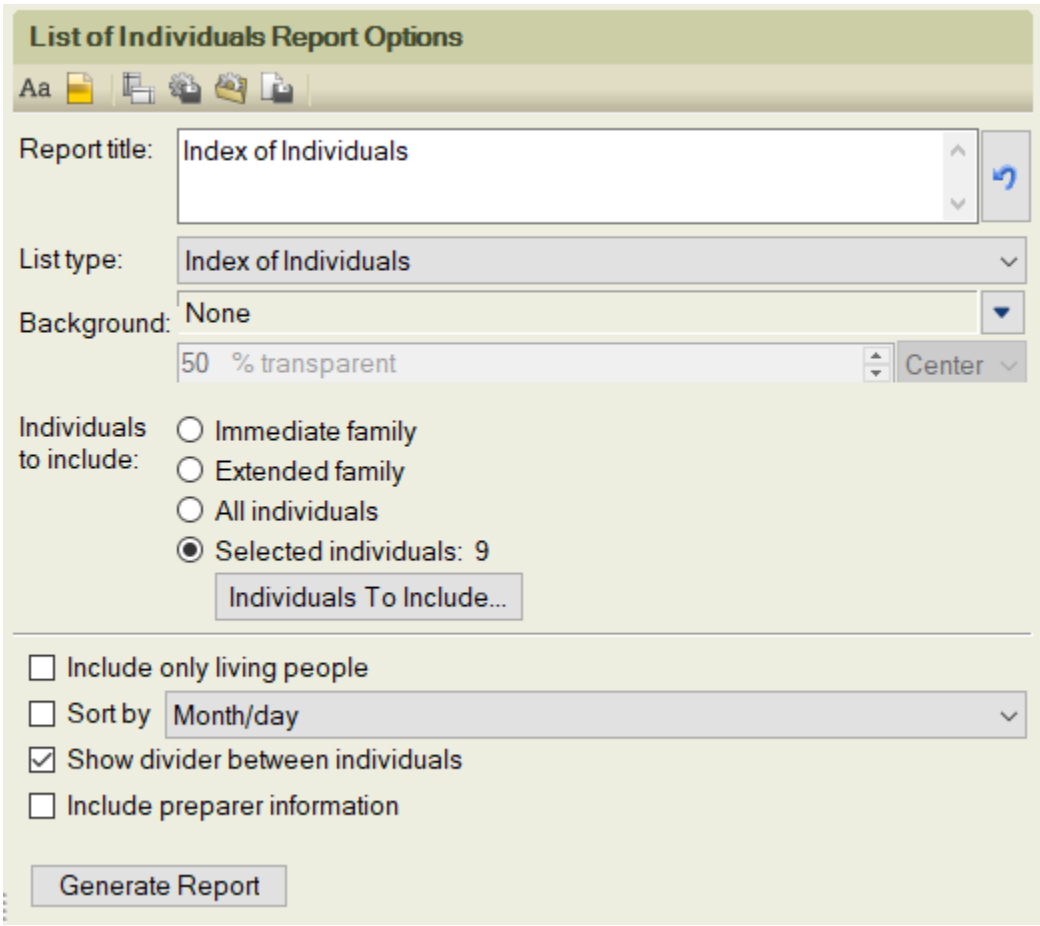

26. Print and/or Share your new report by clicking on the appropriate button in the upper right portion of your Family Tree Maker software.

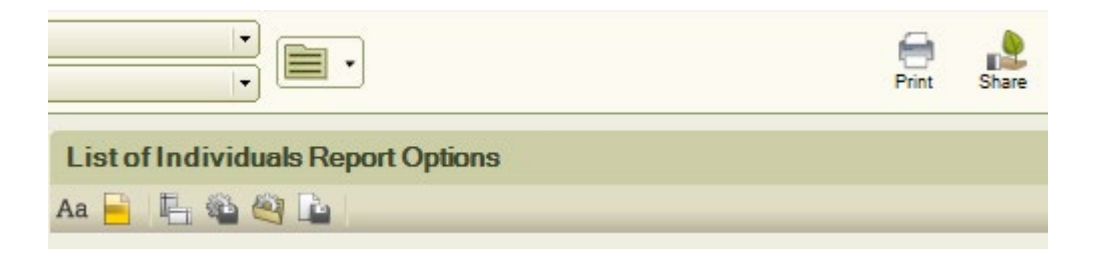